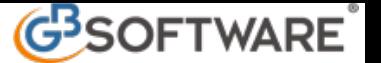

# **Registrazione dei Corrispettivi**

#### **Premessa**

La procedura **"Corrispettivi"**, consente la registrazione degli incassi giornalieri, rappresentati dai corrispettivi a fronte di rilascio dello scontrino fiscale, dalle ricevute fiscali e dalle fatture emesse, come disciplinato dell'art. 24 del Dpr. 633/72, in una unica videata, che prevede tutte le casistiche necessarie alla successiva registrazione automatica, in contabilità, permettendo la rilevazione di:

- a. scontrini fiscali, riscossi e non riscossi, ricevute fiscali, riscosse e non riscosse, suddivise per cessioni di beni e per prestazioni di servizi
- b. fatture emesse a seguito del rilascio dello scontrino fiscale, con relativa produzione della prima nota, dell'elenco clienti e fornitori della gestione delle partite aperte, della gestione delle vendite in sospensione d'imposta
- c. imputazione dettagliata dei conti in prima nota, con suddivisione sia dei conti patrimoniali (incassi) che economici (ricavi)
- d. controllo della quadratura con le risultanze della chiusura del registratore di cassa (totali progressivi del mese finali iniziali), con evidenza degli scontrini annullati e del numero delle chiusure effettuate;
- e. produzione delle registrazioni in contabilità con raggruppamenti per periodi diversi:
	- e1 singolo giorno (per soggetti in contabilità ordinaria)
	- e2 per settimana (per soggetti in contabilità semplificata e minimi)
	- e3 per quindicina (per soggetti in contabilità semplificata e minimi)
	- e4 per mese (per soggetti in contabilità semplificata e minimi)

Possiamo evidenziare 3 frasi principali per la registrazione dei corrispettivi e sono :

- **1 Operazioni preliminari per l'abilitazione del registro**
- **2 Come si effettua la registrazione dei corrispettivi**
- **3 Registrazione dei corrispettivi in prima nota**
- **4 Modifica e\_o Correzioni dei Corrispettivi**
- *1 Operazioni Preliminari per l'abilitazione del registro*

Dal menu di "Prima nota" tramite il pulsante **di <sup>Corrispettivi di province della**, si accede alla gestione "Corrispettivi".</sup>

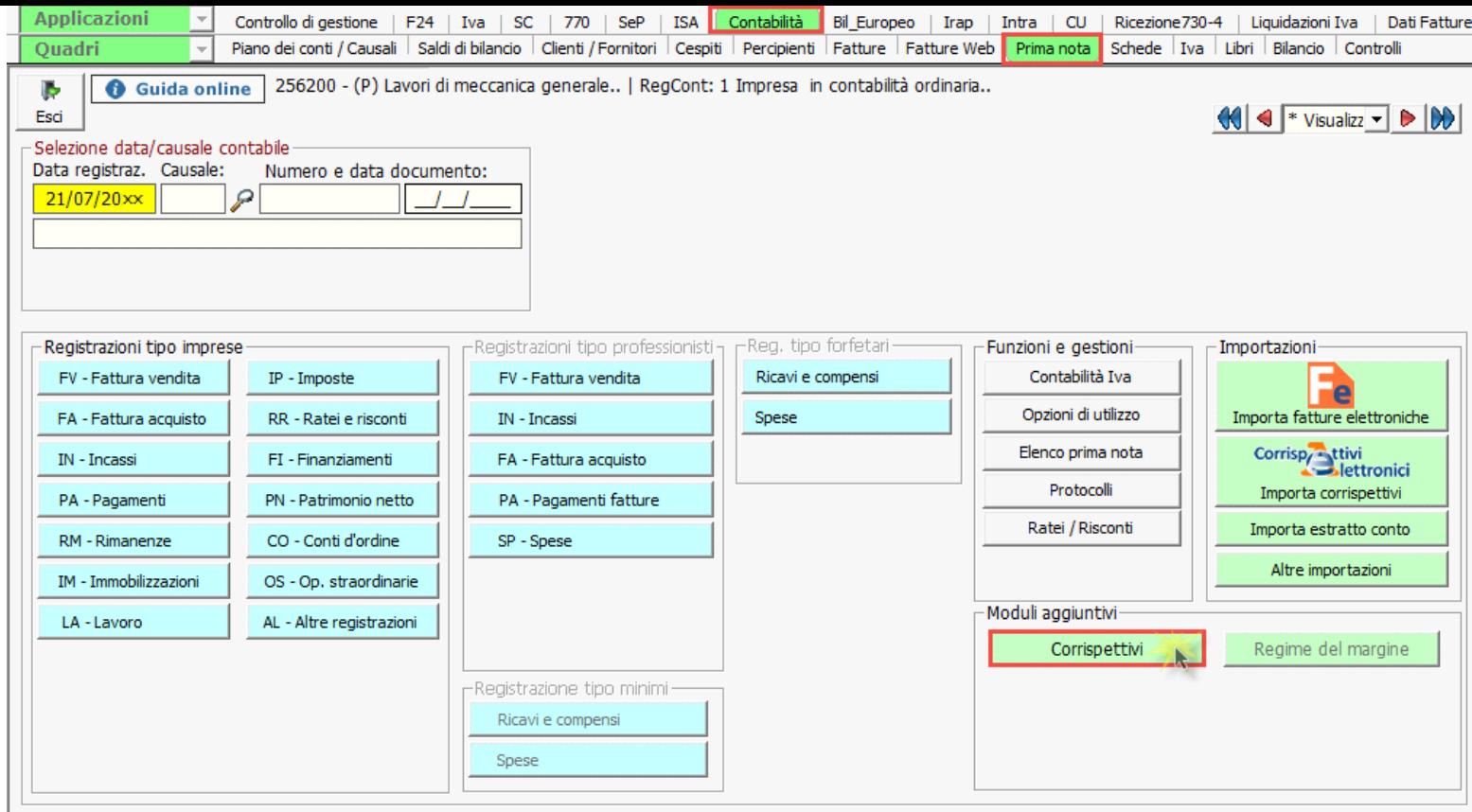

Per eseguire la registrazione dei corrispettivi, è opportuno abilitare il registro "Corrispettivi".

L'abilitazione del primo registro Iva libero avviene in automatico all'apertura della gestione "Corrispettivi".

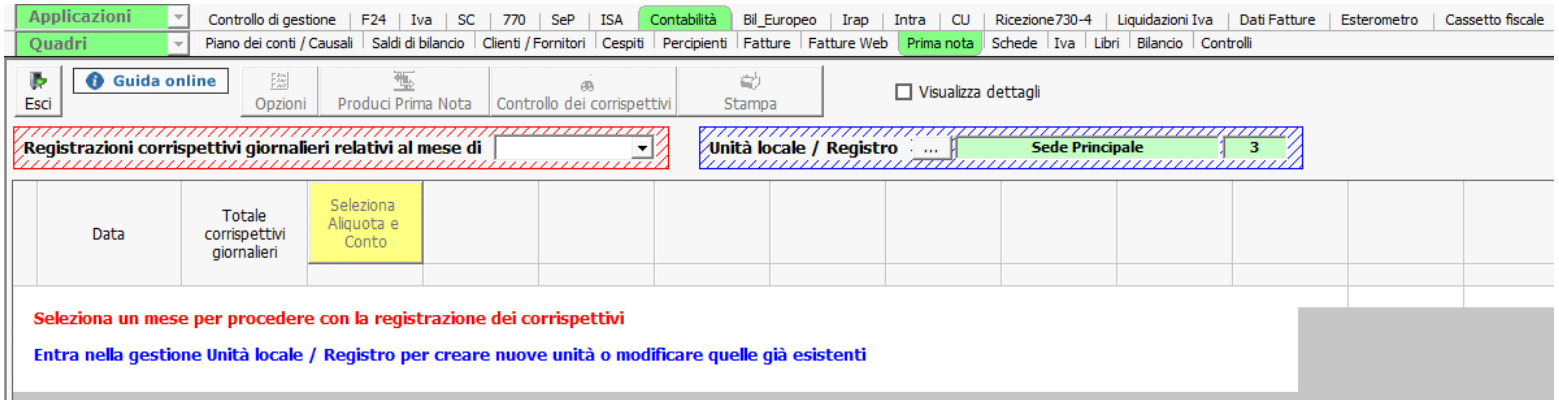

Il modulo "Contabilità corrispettivi" prevede nel dettaglio le seguenti funzioni:

• Gestione delle unità locali suddivise per registratori

Prima di iniziare la registrazione dei corrispettivi, è necessario predisporre il registro o i registri che s'intendono utilizzare, tramite la gestione "Unità locali / Registri". E' prevista la possibilità di gestire più registri, relativi a diverse unità locali, oppure alla stessa unità ma con registrazioni autonome.

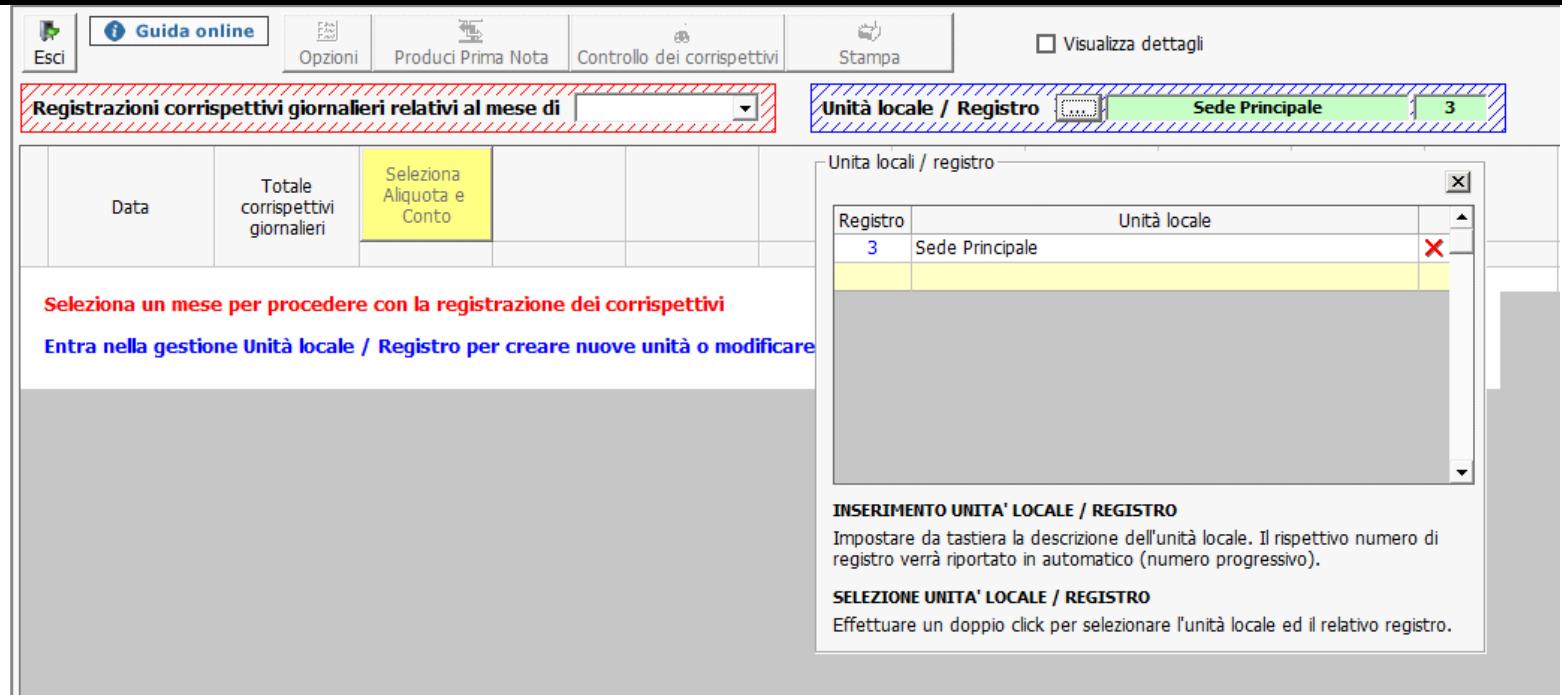

È proposta come base un'unita locale (sede principale), la cui descrizione può essere modificata.

È possibile inserirne delle nuove impostando da tastiera la descrizione; in automatico viene attribuito il numero di registro su cui verranno effettuate le registrazioni di prima nota.

Questa sarà sempre modificabile, ma il registro non potrà essere cancellato se è presente un'esportazione di un corrispettivo in prima nota.

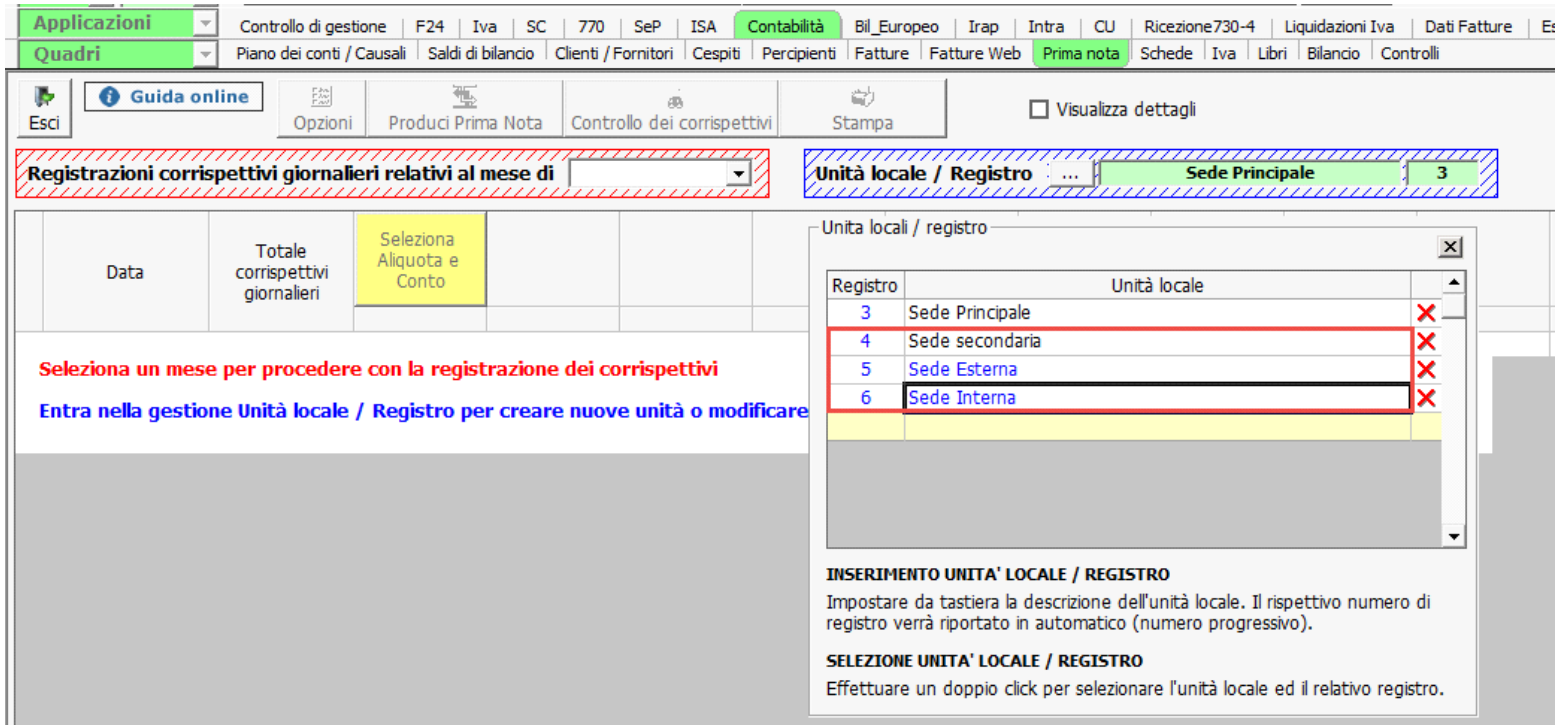

• Selezione del mese di registrazione

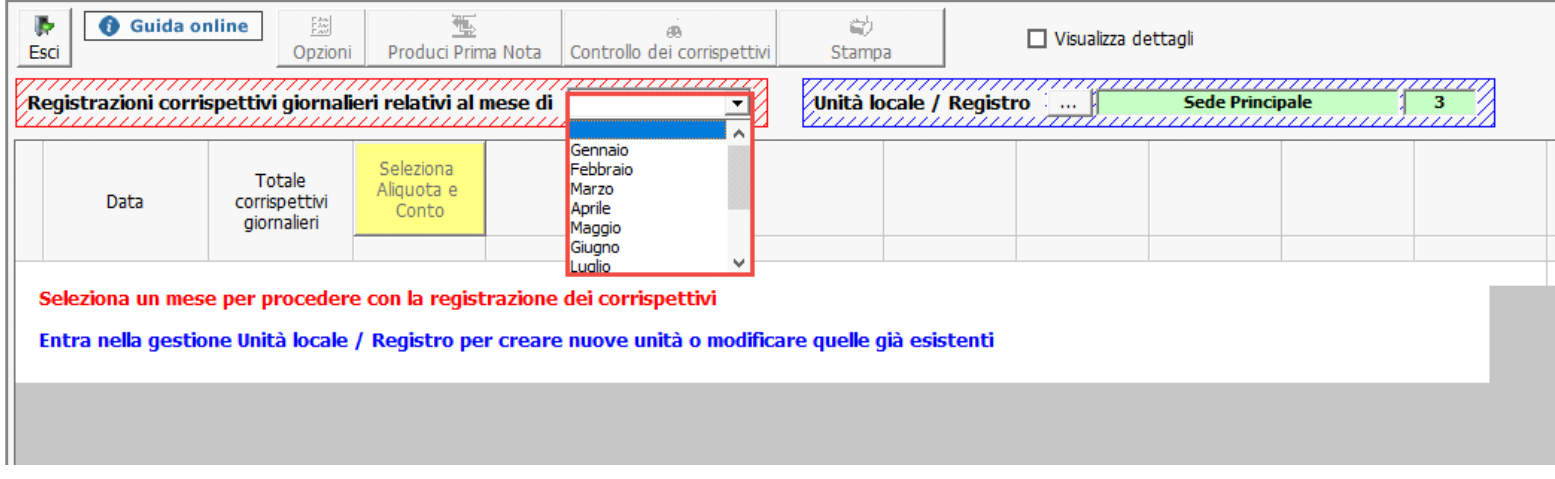

• Impostazione del registro con aliquote e reparti

Per ogni registro devono essere impostati:

• *Causale Iva* (aliquote Iva): cliccando su pulsante "Seleziona Aliquota e Conto" si apre la maschera per la scelta della causale iva; dopo averla scaricata, è possibile inserire un'eventuale descrizione dell'intestazione della colonna; Una volta inserita l'aliquota iva nella seconda colonna, la prima non sarà più possibile cancellarla, ma solamente modificarla.

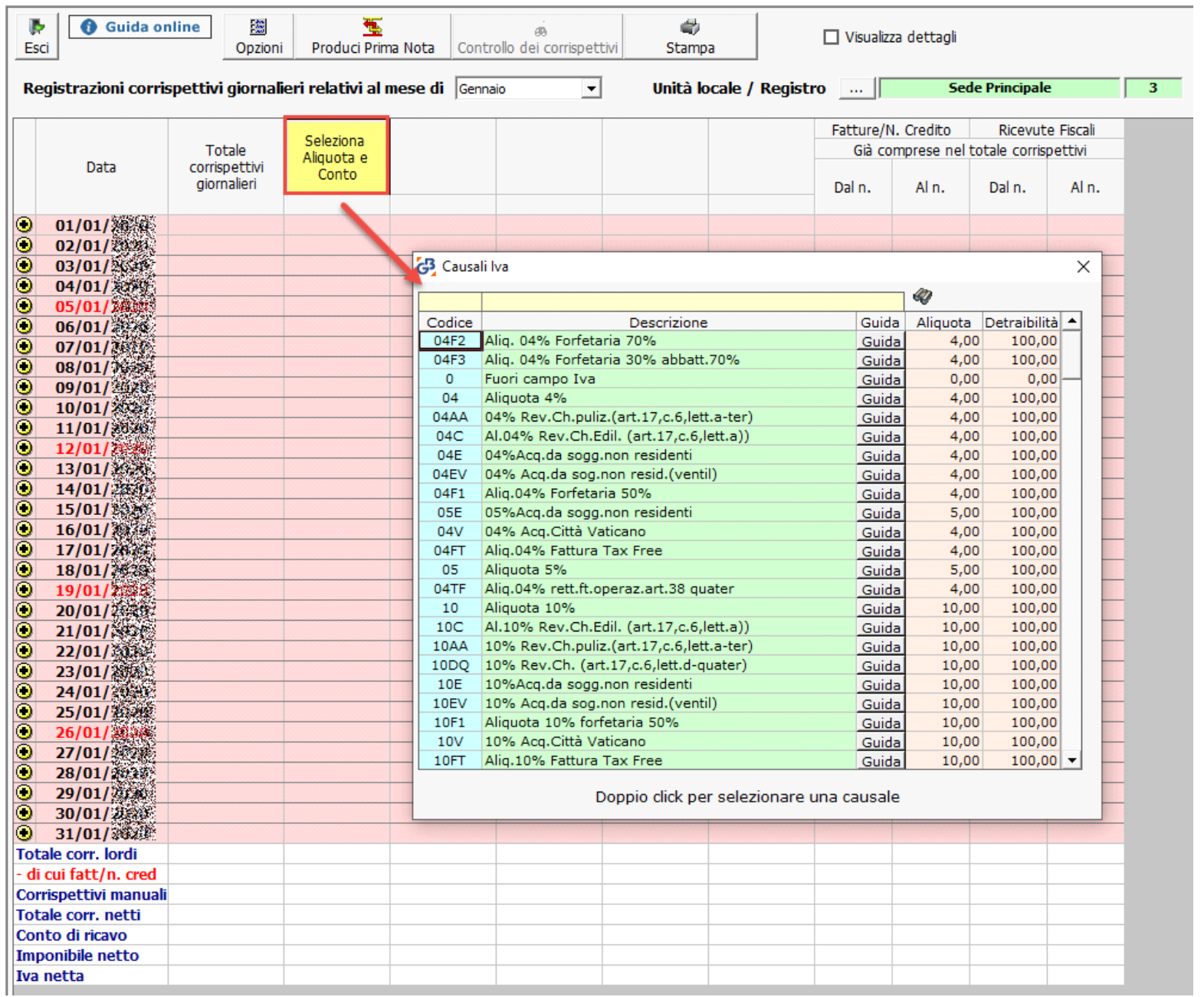

*Modifica aliquota Iva:* per modificare un aliquota iva, eseguire doppio click nel campo della colonna da variare. Il software apre la maschera per la scelta dell'aliquota Iva. Ricercarla nel campo giallo e con doppio click scaricarla. Successivamente richiede anche l'inserimento/modifica della descrizione della colonna.

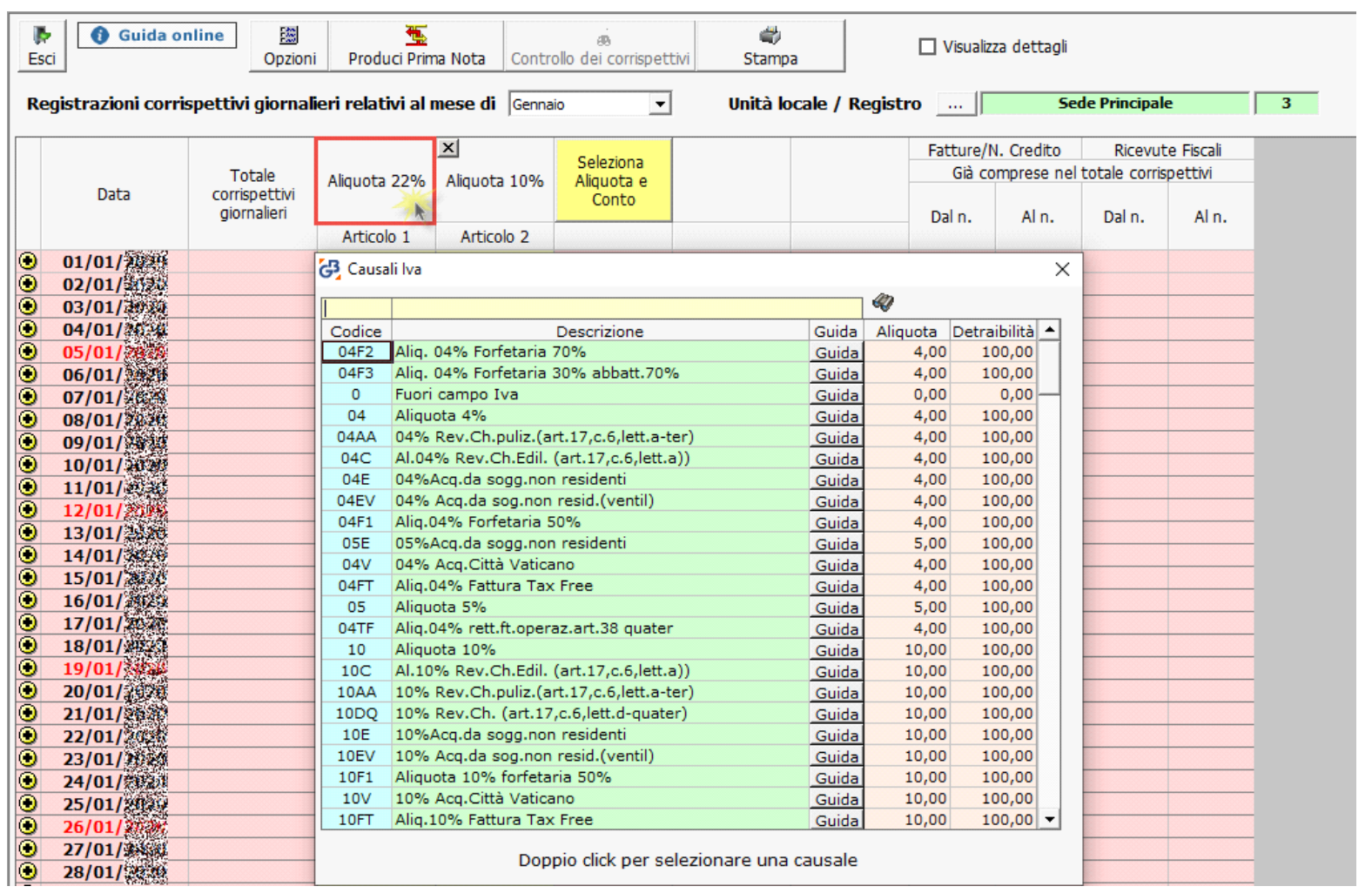

In automatico l'aliquota Iva viene variata in tutti i mesi e viene eseguito il ricalcolo dell'Imponibile e dell'Iva in base alle proprietà dell'aliquota impostata.

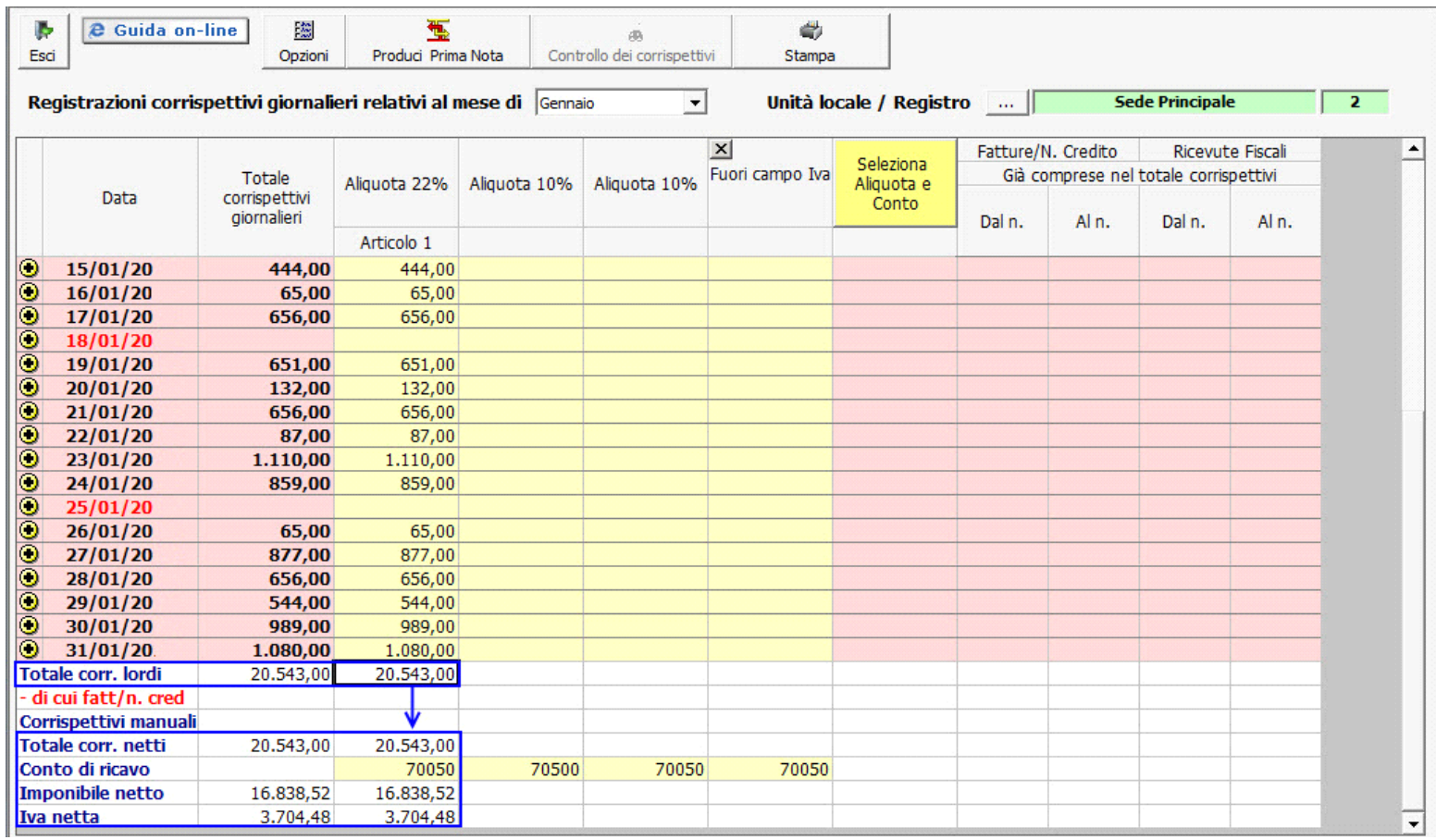

Variando l'aliquota con "Aliquota 04%" otterremmo in automatico il ricalcolo dei valori: Imponibile 19.752,88 – Iva 790,12

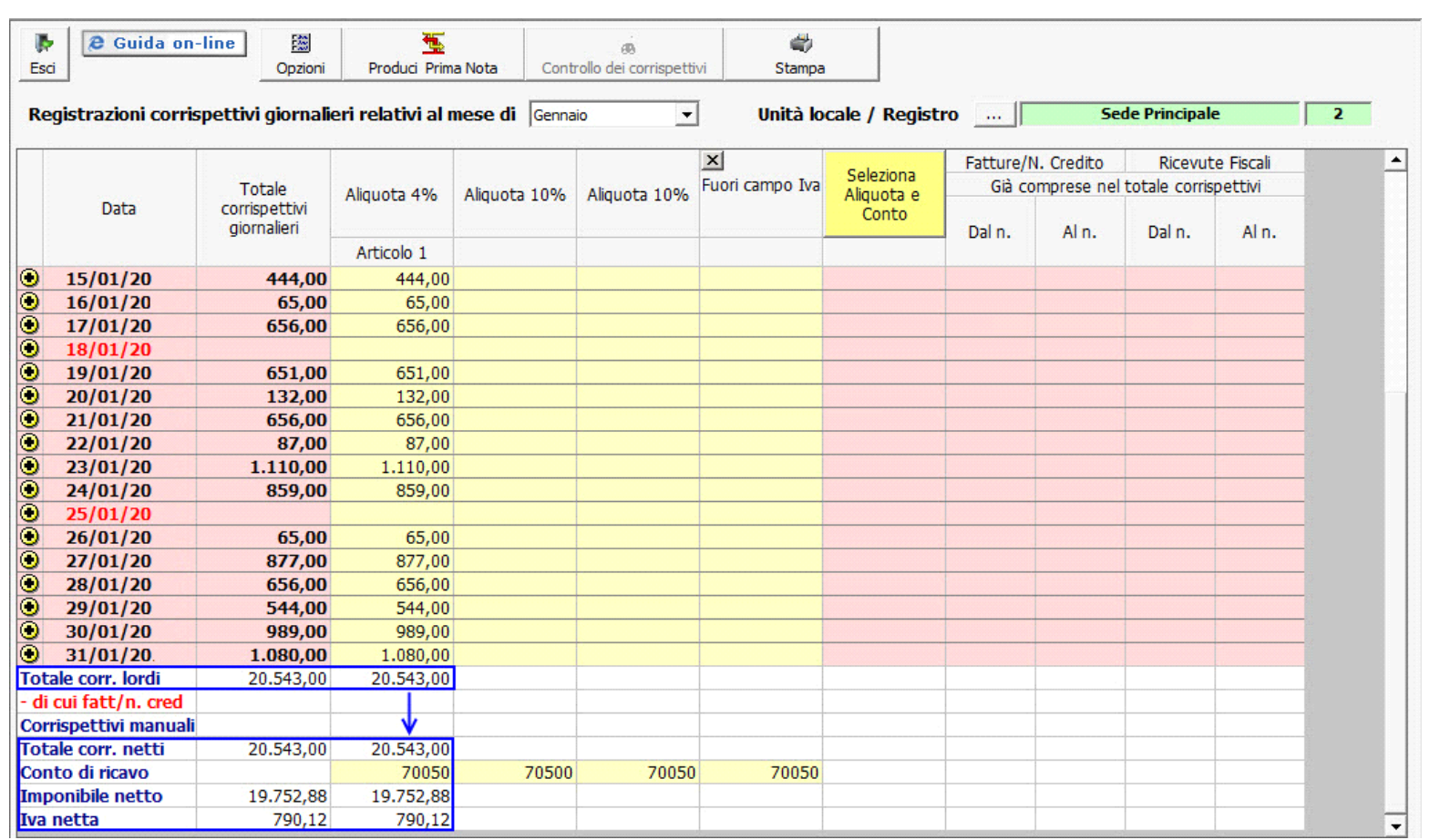

Questa modifica è possibile solo se non sono state prodotte le registrazioni di prima nota. Se sono presenti, è opportuno annullare tutte le registrazioni di tutti i mesi e poi procedere con la modifica dell'aliquota Iva.

*Inserimento/Modifica descrizione colonna:* la descrizione per ogni colonna è possibile inserirla o modificarla con un semplice doppio click nel campo.

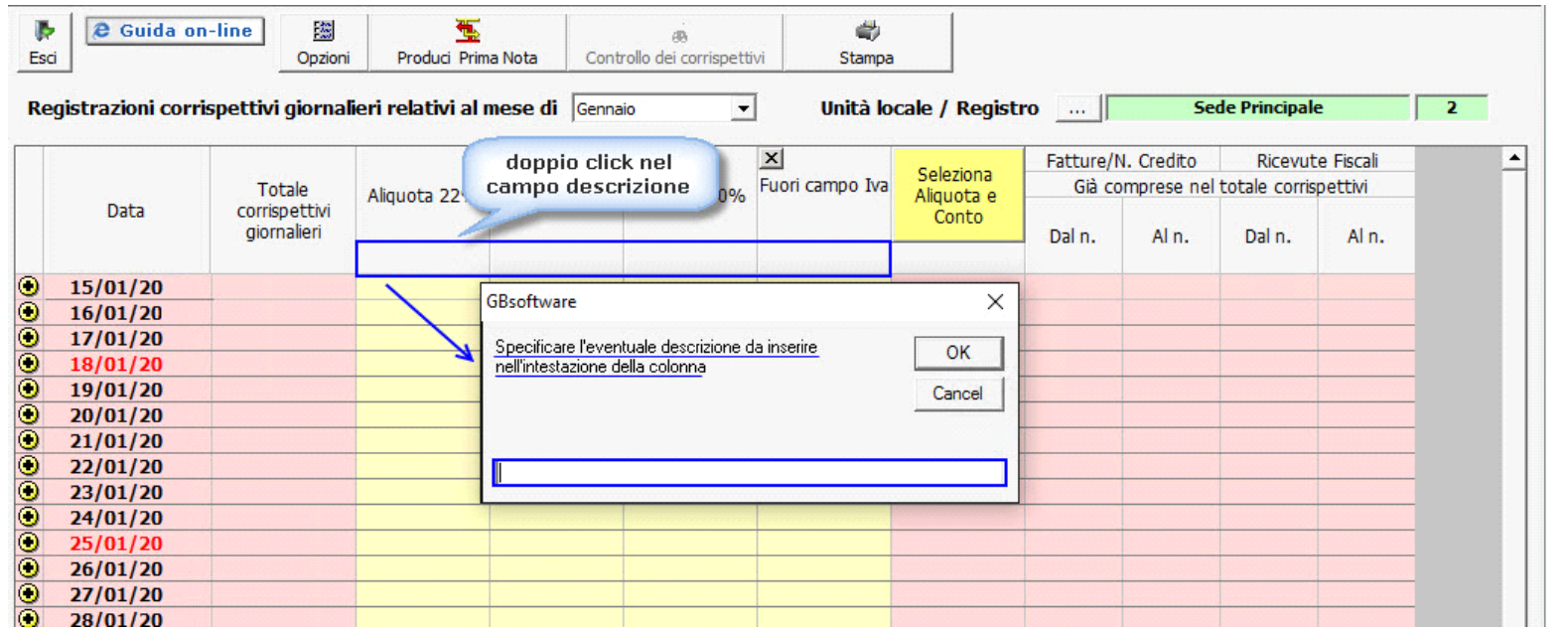

Se in fase di settaggio dell'aliquota Iva la descrizione non era stata impostata, con doppio click nel campo, si apre la maschera vuota, altrimenti viene ricaricata la descrizione inserita. Inserendo/modificando il dato e confermando sarà scaricato nel campo.

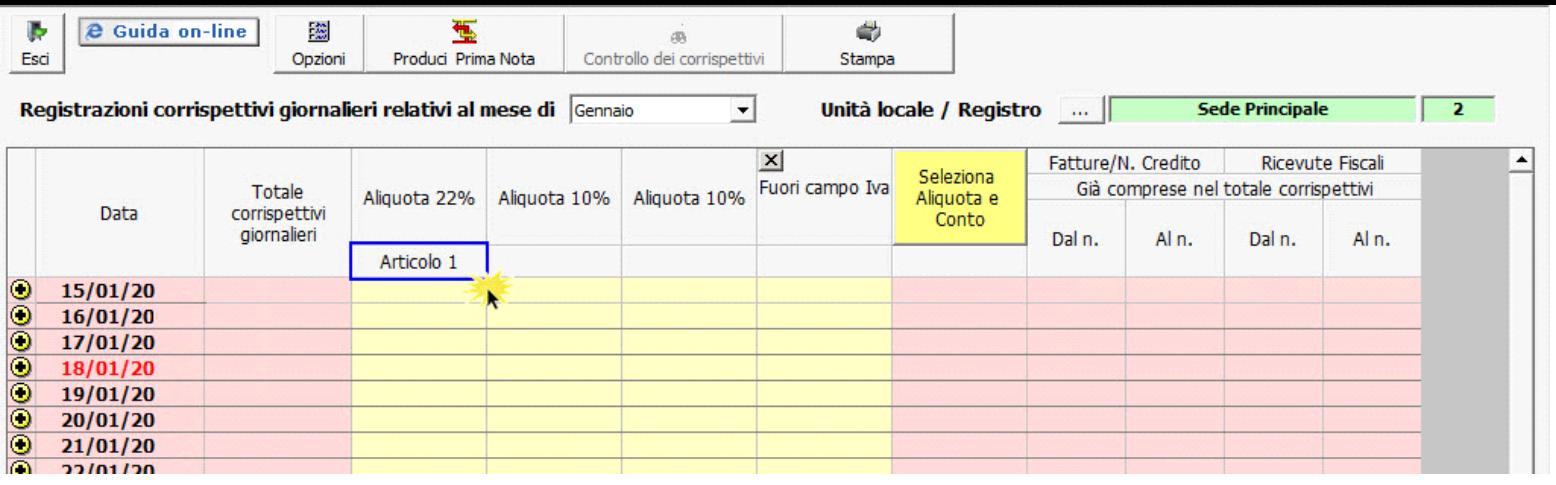

• *Conti di Ricavo*: dopo aver inserito la descrizione, si apre la maschera del "Piano dei conti" per inserire il conto di ricavo per registrare in prima nota il corrispettivo. Il conto è sempre modificabile. Se la prima nota è stata prodotta e si varia il conto sarà necessario riprodurla;

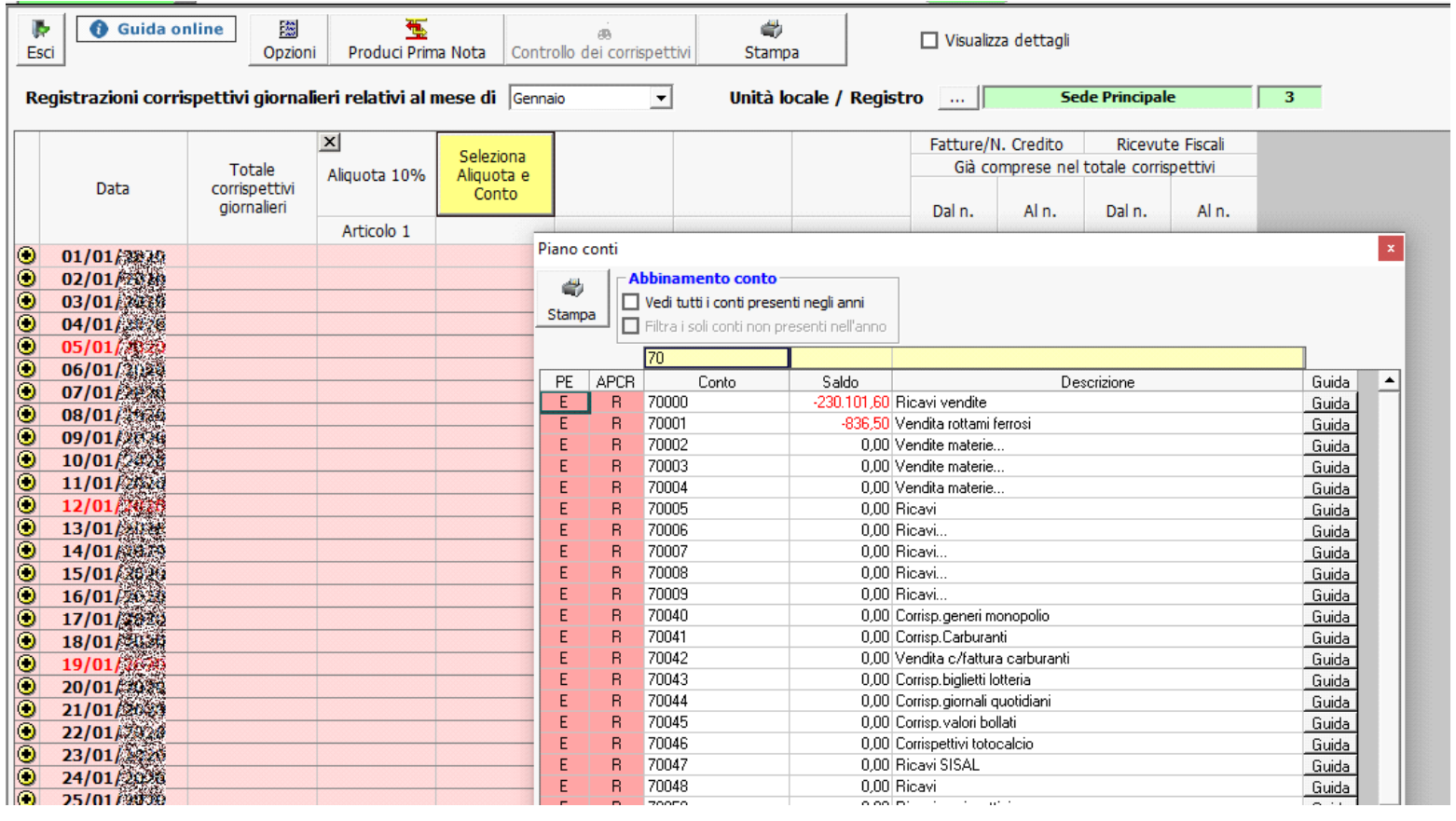

Una volta impostate aliquote e conti la maschera è pronta per l'inserimento dei corrispettivi giornalieri.

**Importazione colonne dall'anno precedente**

Al primo accesso nel registro corrispettivi la procedura segnala il seguente messaggio:

"Non sono presenti aliquote e conti, importarli dall'anno-1?"

Rispondendo "Sì" sono riportate le colonne, con le relative configurazioni quindi aliquota Iva, conto e descrizione, dalla contabilità dell'anno precedente.

L'operazione di importazione è possibile solo finchè, nell'anno in cui siamo posizionati, non sono state ancora create delle colonne.

Nel caso in cui l'utente abbia risposto "No" al messaggio, è possibile comunque importare le colonne dall'anno precedente cliccando il pulsante "Importa colonne anno prec."

#### **2 - Come si registrano i corrispettivi**

# Registrazione giornaliera degli incassi, ricevute e fatture

Completata la fase d'inizializzazione del registro/registri, e selezionato il mese desiderato, è possibile registrare nella videata i corrispettivi giornalieri, imputandoli per giorno e per aliquota.

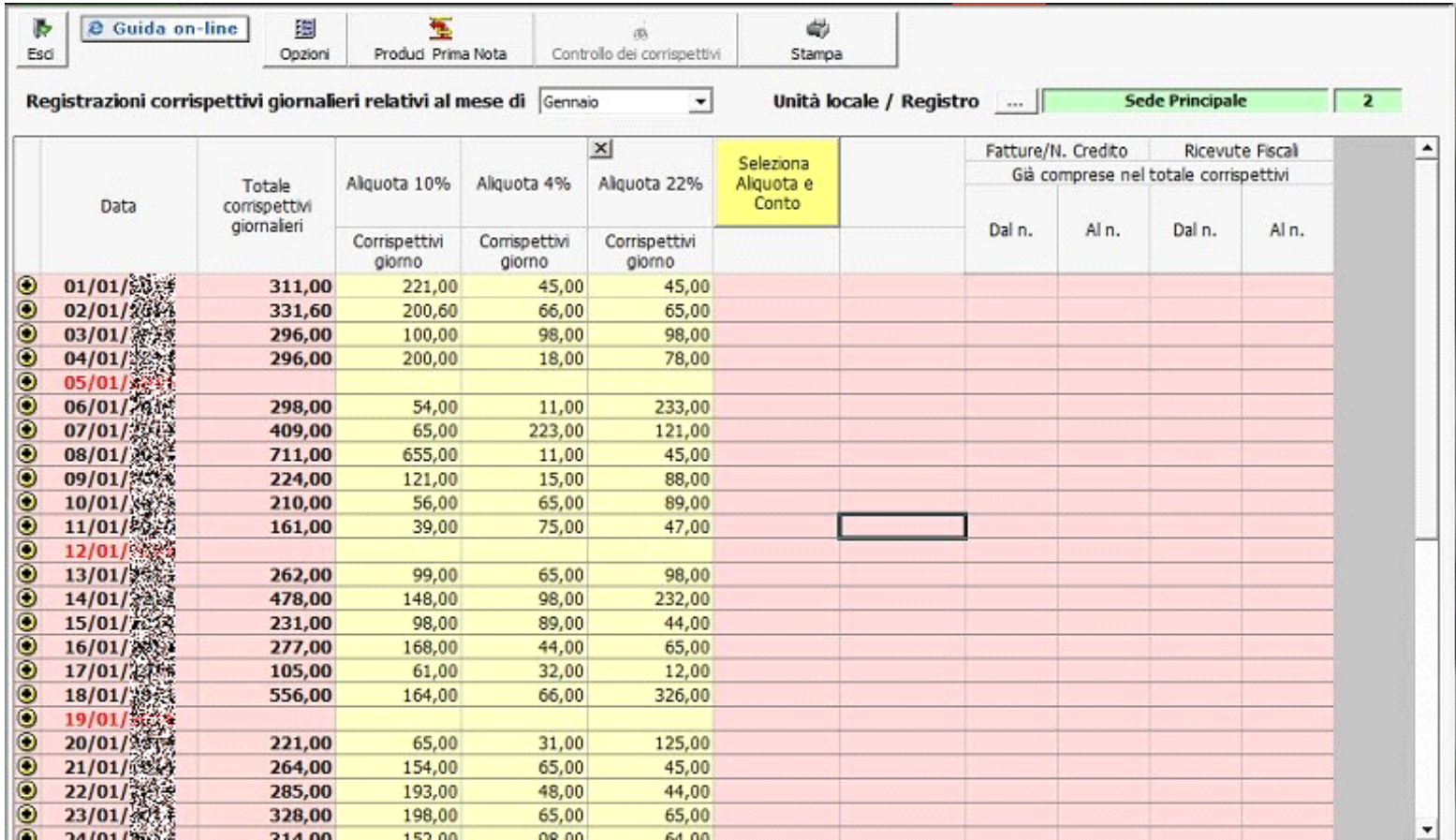

E' possibile inoltre imputare giorno per giorno:

- a. *Incassi registrati sul registratore manuale;*
- b. *Corrispettivi e fatture con segno negativo (Note di accredito);*
- a. *Incassi registrati sul registratore manuale;*

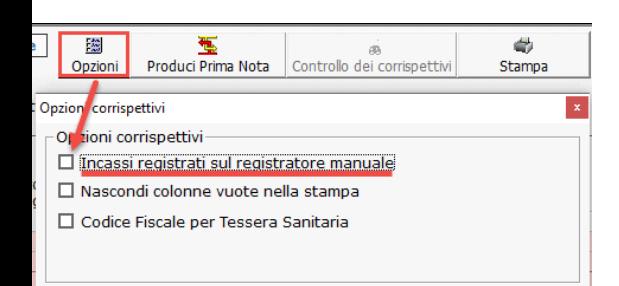

Nel caso d'indisponibilità del registratore di cassa, l'incasso registrato nel registratore manuale dovrà essere imputato nell'apposita riga.

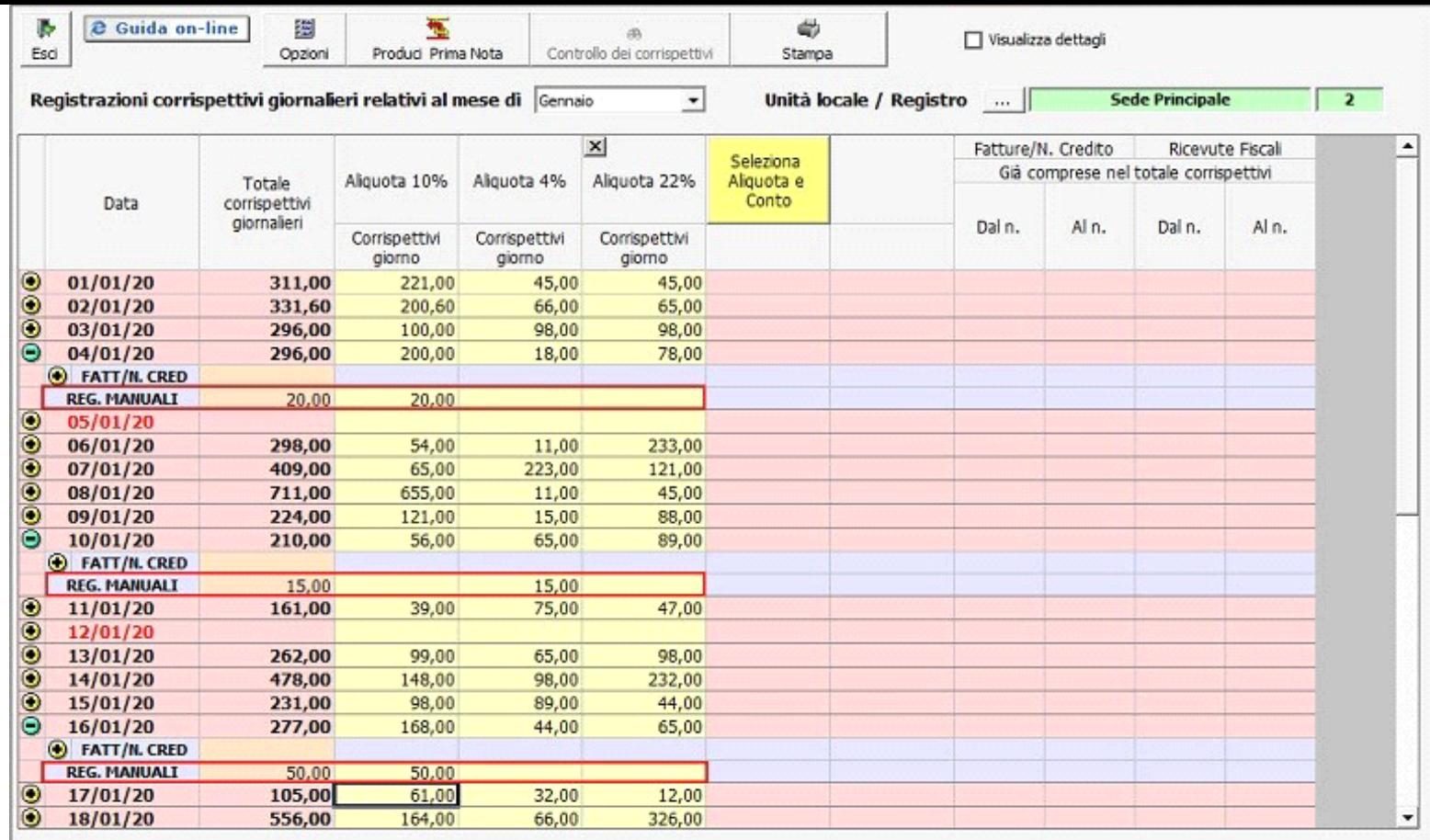

Gli importi imputati nella riga del registro manuale sono riportati nella riga "Corrispettivi Manuali".

### b. *Corrispettivi con segno negativo;*

Per imputare i corrispettivi negativi occorre inserire il valore con il segno negativo (-) all'interno del giorno in corrispondenza dell'aliquota Iva.

In automatico il valore è detratto da tutti i totali dei corrispettivi giornalieri presenti nella prima colonna della maschera.

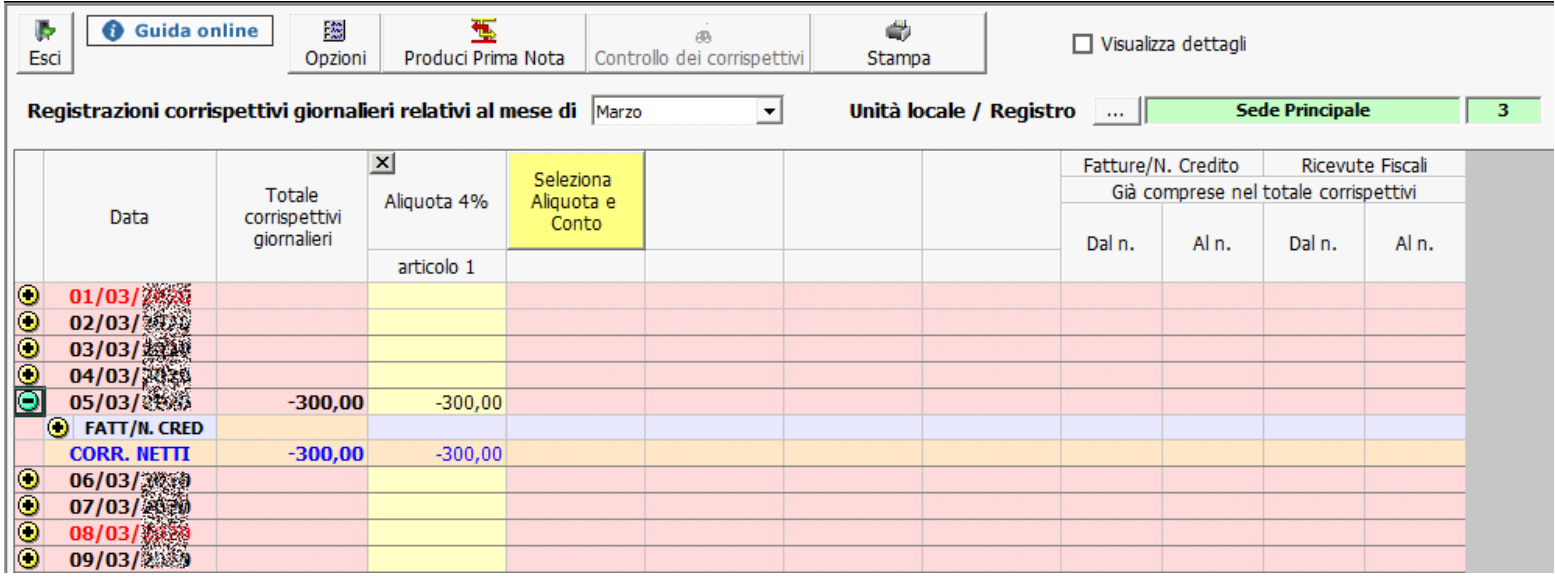

In fase di produzione di Prima Nota, alla presenza d'importi negativi sono registrati con "Causali Contabili" specifiche:

• **CORN – Nota accredito corrispettivi**: per i corrispettivi negativi presenti nella gestione;

Gli importi negativi in prima nota sono riportati in positivo, poiché è la proprietà del segno della "Causale contabile" a rendere la registrazione negativa.

Considerazioni:

Ad ogni imputazione l'applicazione provvede all'aggiornamento dei totali sia per aliquota iva che per giorno, predisponendo gli importi che dovranno essere inviati alla contabilità.

Per ogni aliquota sarà evidenziato:

- a) il totale dei corrispettivi lordi;
- b) l'importo delle fatture emesse/note di credito, per le quali sono eseguite un'autonoma registrazione;
- c) l'importo netto dei corrispettivi da registrare;
- d) l'imponibile netto per aliquota iva della colonna (previo scorporo del corrispettivo lordo di cui alla lettera b;
- e) l'iva netta da registrare nei corrispettivi;

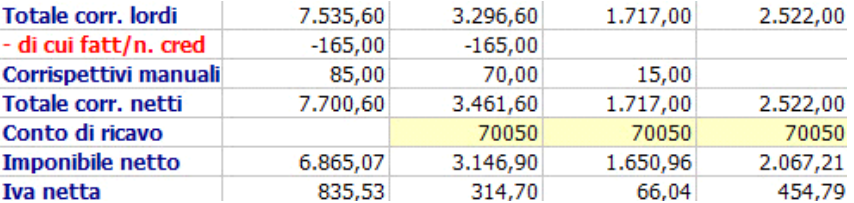

- **3 Registrazione dei corrispettivi in prima nota**
- Produzione automatica delle registrazioni in contabilità
	- *Scelta del "tipo di raggruppamento"*
	- *Scelta dei "Conti d'incasso"*

Terminato l'inserimento dei corrispettivi, è possibile visualizzare il riepilogo delle registrazioni di prima nota predisposte dall'applicazione in base alla scelta effettuata per la periodicità.

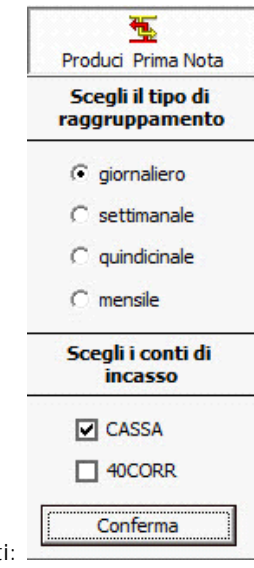

Per la produzione della Prima Nota è possibile scegliere il periodo di raggruppamento tra quelli proposti:

**Scelta del "tipo di raggruppamento":** in base alla selezione del periodo, la procedura proporrà le registrazioni di prima nota, con le seguenti modalità:

- a. Giornaliero: scelta da eseguire in caso di tenuta della contabilità ordinaria, anche al fine di avere la rispondenza del saldo cassa/banca. In tale ipotesi, infatti, saranno prodotte tante registrazioni dettagliate, per quanti sono i giorni contenenti gli importi registrati nel mese selezionato;
- b. Settimanale: utilizzare nel caso di soggetti in contabilità semplificata o nel regime dei minimi. Sarà proposta una registrazione comprendente il totale importo registrato per ogni settimana, raggruppando i corrispettivi registrati dal primo giorno del mese alla prima domenica, e successivamente dal lunedì alla domenica. Nel caso in cui nell'ultima settimana del mese, l'ultimo giorno non coincida con la domenica, l'importo comprenderà i corrispettivi dall'ultimo lunedì del mese all'ultimo giorno del mese.
- c. **Quindicinale**: opzione da utilizzare per i soggetti in contabilità semplificata o nel regime dei minimi. Sarà proposta una registrazione comprendente il totale importo registrato per ogni quindicina raggruppando i corrispettivi in due registrazioni: la prima riporterà i totali dal giorno 1 al giorno 15 e la seconda dal giorno 16 all'ultimo giorno del mese.
- d. Mensile: scelta da utilizzare per i soggetti in contabilità semplificata o nel regime dei minimi. Sarà proposta una registrazione comprendente il totale importo registrato per l'intero mese.

**Scelta dei "Conti d'incasso"**: in base alla selezione dei conti d'incasso la procedura propone le registrazioni di prima nota:

- 40CORR: Selezione da compiere in caso di corrispettivi non incassati.
- CASSA: Selezione da eseguire in caso di corrispettivi incassati.

Nel caso in cui la produzione della prima nota avvenga con la prima modalità d'incasso, nella registrazione viene utilizzato come codice cliente fittizio il "40CORR": codice del piano dei conti GB che chiude la partita della registrazione dei corrispettivi.

Le due opzioni possono essere scelte contemporaneamente nel caso in cui i corrispettivi siano stati riscossi solo in parte.

Dopo aver scelto il tipo di raggruppamento e il conto d'incasso, confermando la produzione della Prima Nota è necessario seguire tre Step:

- **Step 1: Assegnazione dei conti patrimoniali**
- **Step 2: Imputazione dei conti di ricavo**
- **Step 3: Registrazione in Prima Nota**

**Step 1: Assegnazione dei conti patrimoniali:** in base alla selezione effettuata, cassa e/o conto "40corr", la procedura propone il riepilogo dei giorni con i relativi conti d'incasso per le registrazioni di prima nota.

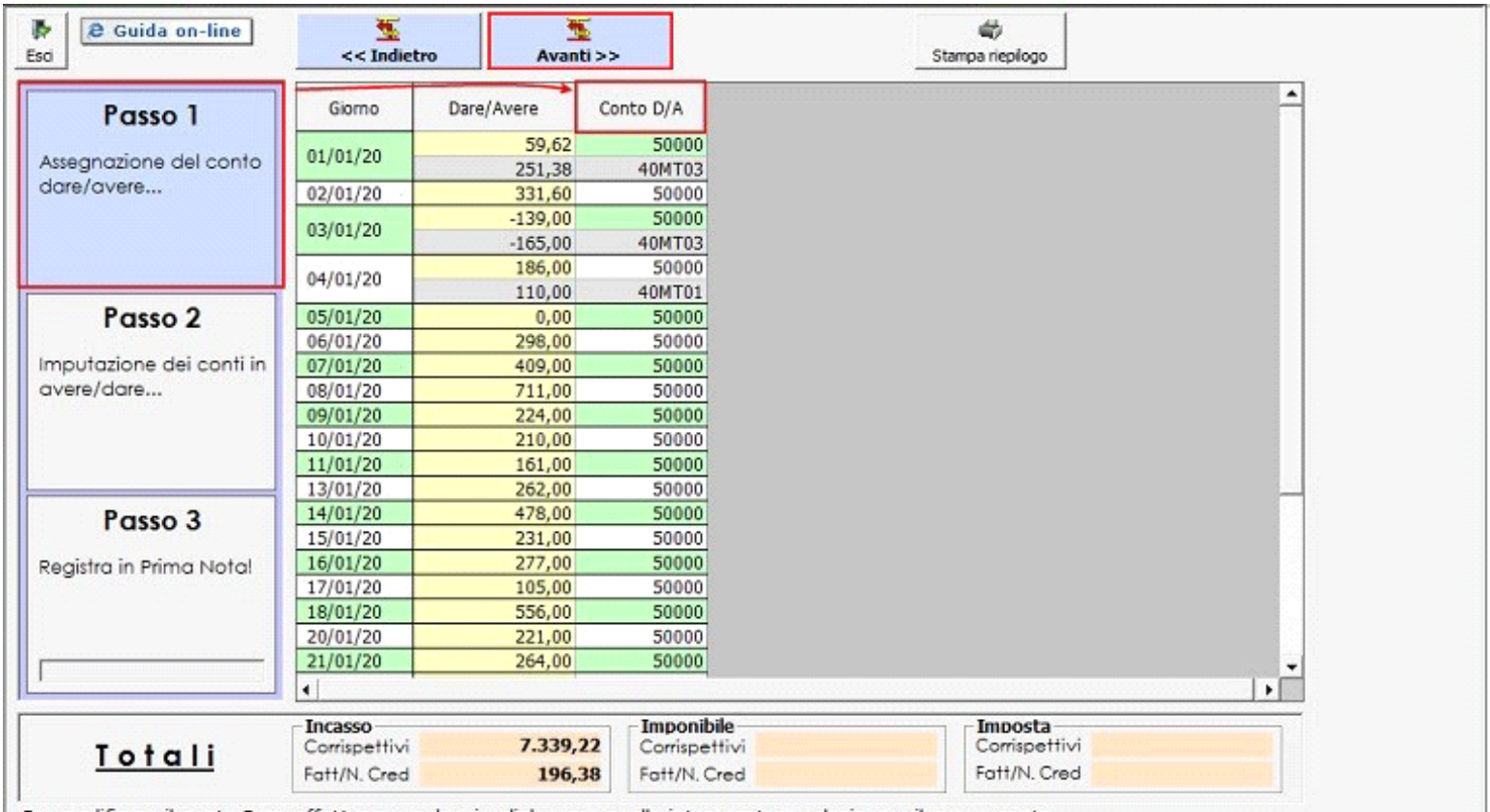

Per modificare il conto Dare effettuare un doppio click sopra quello interessato e selezionare il nuovo conto. Non sono modificabili i conti dei clienti ed il 40CORR.

Il conto **"50000"** può essere modificato nel primo Step – Assegnazione dei conti patrimoniali, con il doppio click nel conto Dare 50000 scegliendo, dal piano dei conti, il conto d'incasso per chiudere la partita della registrazione (es.50100).

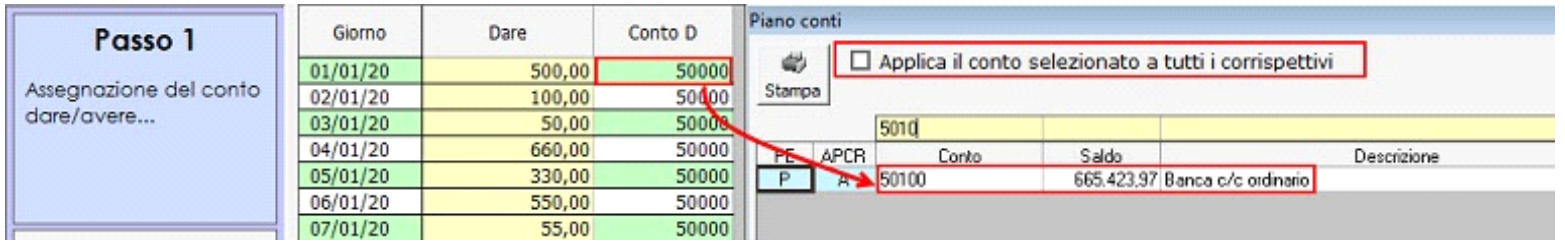

All'interno della maschera piano dei conti, è possibile assegnare, se il conto scelto, es.50100, deve essere applicato a tutti i corrispettivi con conto Dare "CASSA", altrimenti sarà scaricato solamente nel giorno in cui è stato modificato.

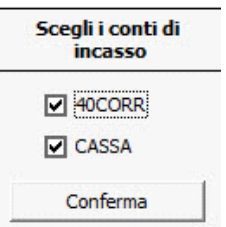

In caso di riscossione parziale dei corrispettivi, **e controllato della provi**ta è possibile indicare per ciascun giorno l'importo riscosso/non riscosso, variando quello riportato in automatico dalla procedura come non riscosso:

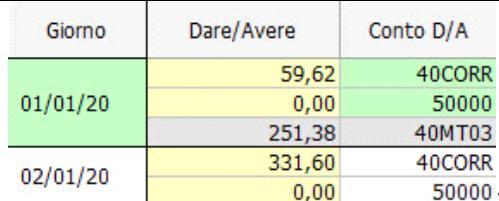

Esempio : in automatico la procedura riporta per il giorno 01/01/20xx un corrispettivo di € 59,62; indicare l'importo riscosso € 20,00 all'altezza del rigo "50000" e dare conferma con invio.

**Step 2: Assegnazione dei conti di ricavo:** vengono proposti i conti di ricavo selezionati in fase di inserimento dei dati relativi ai corrispettivi giornalieri. Questi possono essere modificati nella fase di preparazione dei dati per la prima nota.

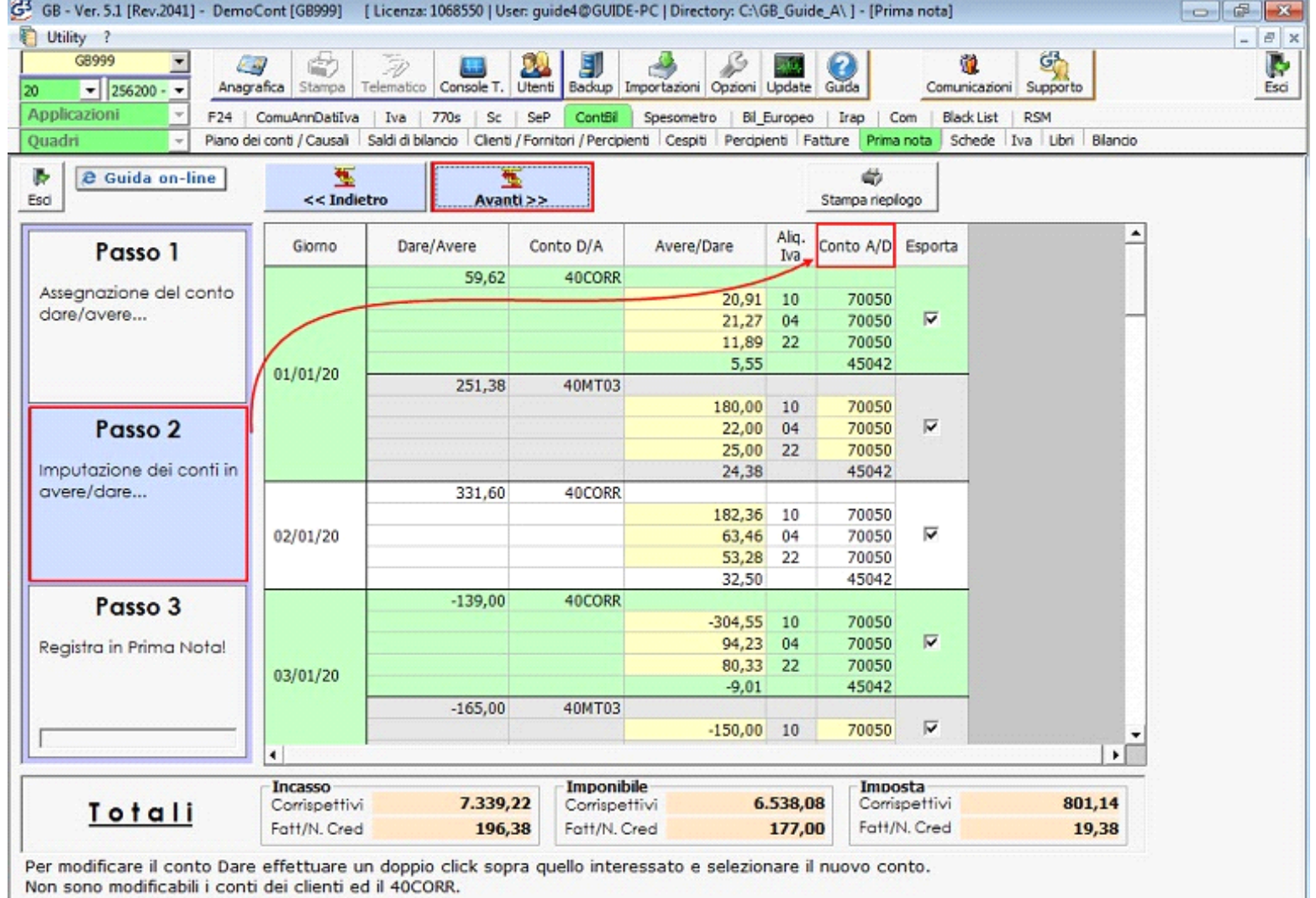

Secondo a quanto proposto dalla procedura può essere modificato:

- L'importo del conto di ricavo; di conseguenza si crea una nuova riga con l'importo dato dalla differenza tra il totale del giorno e quanto imputato all'altro conto di ricavo;
- Il conto di ricavo dell'importo proposto.

Esempio:

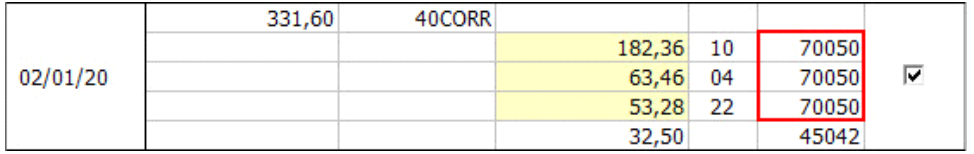

Conto di ricavo "70050" proposto in base alle scelte iniziale, imputo un valore minore a quello riportato e in automatico si crea la riga per l'inserimento del nuovo conto. Doppio click nel campo giallo per aprire il piano dei conti.

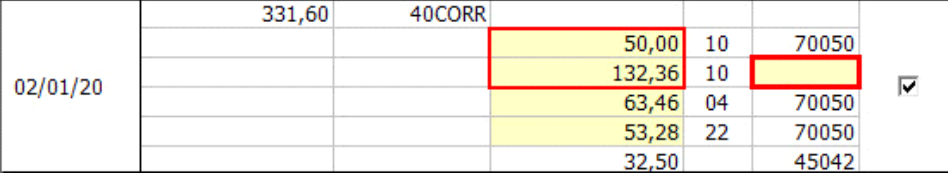

玉

Per esportare i dati in prima nota cliccare il tasto**le dia Avanti>>** di procedura predispone le registrazioni in prima nota, dando un messaggio di avvenuta registrazione.

**Step 3: Registrazione in Prima Nota**

La registrazione in Prima Nota avviene in base alle scelte eseguite nei passaggi precedenti e agli standard fissi di GB software nell'utilizzo di "Causali Contabili" specifiche.

Queste causali sono diverse in base alle 4 tipologie di registrazioni che possono verificarsi nella gestione "Corrispettivi":

- Corrispettivi giornalieri: **"CORGB Annotaz.Corrispettivi"**;
- Corrispettivi giornalieri negativi: *"CORN Nota Accredito Corrispettivi"*;

In fase di registrazione, per i corrispettivi negativi, gli importi saranno riportati con segno positivo in quanto a renderli negativi provvede la proprietà della causale contabile.

**4. Modifica e/o Correzioni di Corrispettivi**

*4.1 - Modifica e/o Correzioni dei Corrispettivi*

*4.2 - Cancellazione dei Corrispettivi*

### *4.1 - Modifica e/o Correzioni dei Corrispettivi*

Per apportare modifiche o correzioni alla gestione Corrispettivi è necessario distinguere tre casi:

Caso 1: variazioni su importi già inseriti o inserimenti successivi alla data dell'ultima registrazione effettuata, si può intervenire direttamente nel giorno da correggere e riprodurre la prima nota (se già in precedenza prodotta).

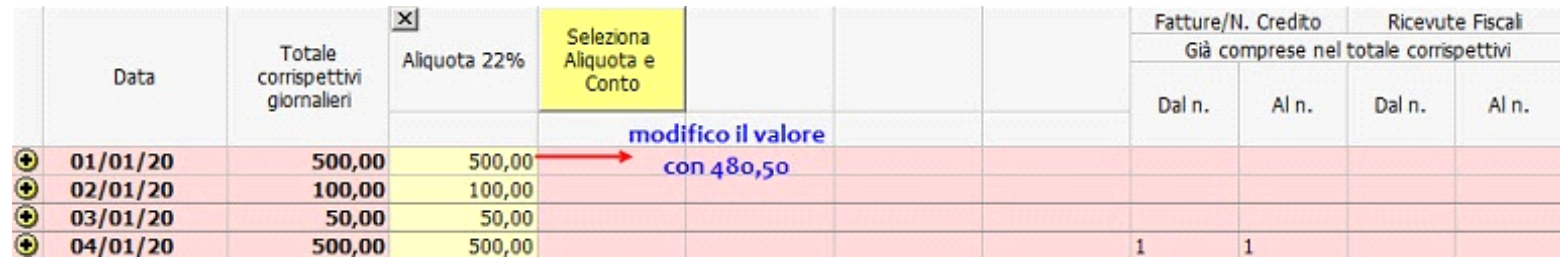

Confermare i messaggi visualizzati, i quali hanno la funzione di avvisare dell'effettiva delicatezza dell'operazione.

La procedura provvederà automaticamente ad effettuare la correzione del corrispettivo variato e l'utente dovrà riprodurre la prima nota senza annullare quella precedente;

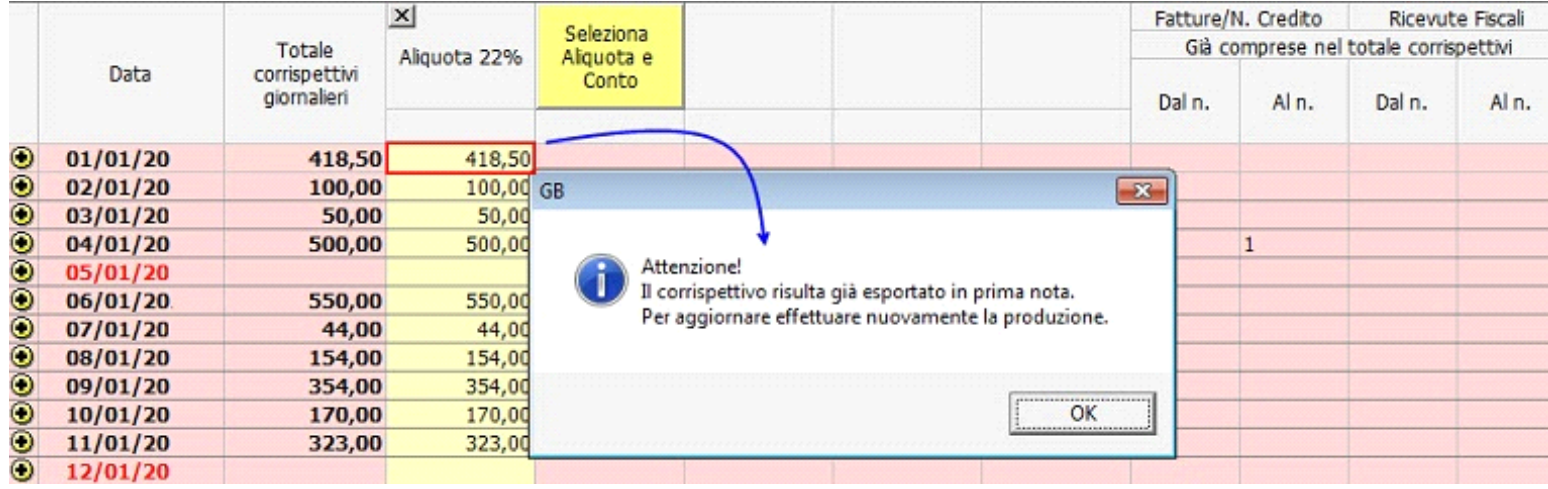

Caso 2: inserimento di nuovi dati, in un giorno intermedio a quelli già registrati (ad es.: giorno non valorizzato).

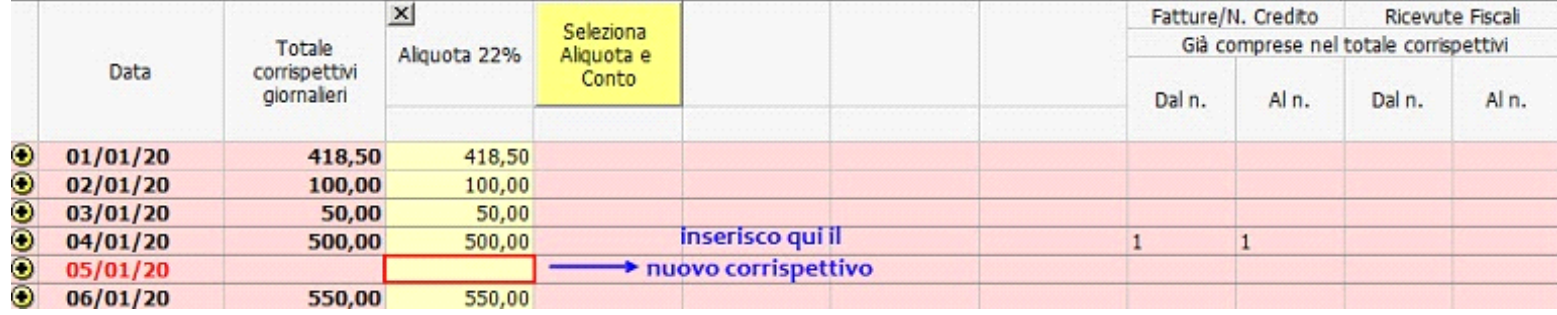

Se la prima nota è già stata prodotta, è necessario annullarla tramite pulsante **Annulla Prima Nota** di altrimenti imputando il valore, l'utente sarà avvisato con il seguente messaggio della presenza di registrazioni successive alla data in cui si sta inserendo il corrispettivo. Confermando il messaggio, per procedere alla registrazione occorrerà eseguire la prima nota senza protocollo Iva, altrimenti il valore inserito sarà azzerato.

LX.

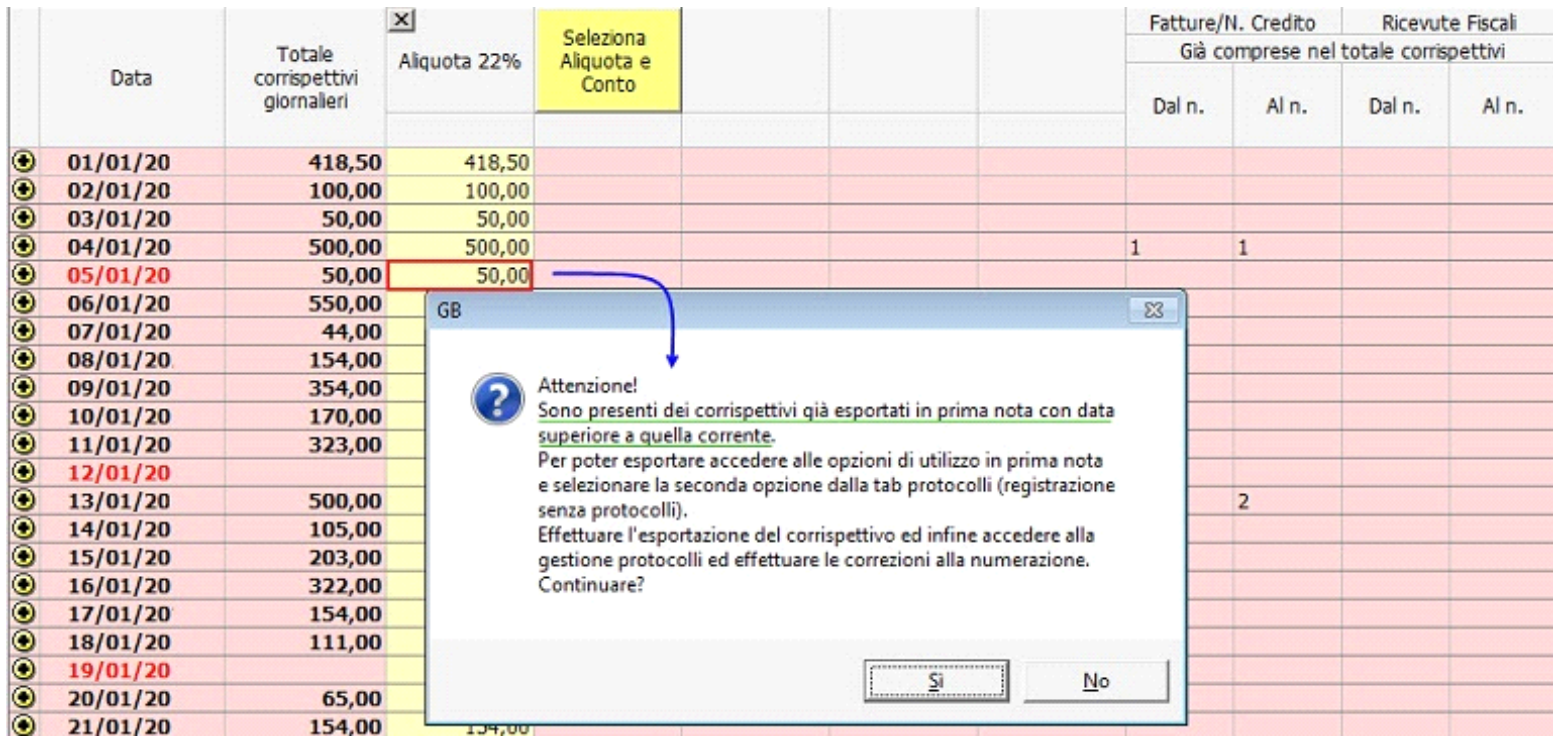

Nel caso in cui la produzione della prima nota precedente sia annullata, inserire l'importo nel giorno non valorizzato e riprodurre la prima nota

Caso 3: correzione totale della colonna corrispettivi (imputazione conto ricavo, imputazione aliquota iva) è necessario retrocedere passo per passo nelle operazioni preliminari effettuate per l'abilitazione del registro (Paragrafo 7.6.1.2 e Paragrafo 7.6.1.1), ovvero cancellare le prime note prodotte in tutti i mesi e gli importi inseriti.

## *4.2 - Cancellazione dei Corrispettivi*

L'operazione di "Cancellazione di Prima Nota" può essere fatta in 2 modi:

- 1. Direttamente dalla form "**Corrispettivi**",
- 2. All'interno del pulsante "**Produci prima nota**".

Dalla form "Corrispettivi" richiamare il mese in cui è necessario eseguire l'annullamento della Prima nota e cliccare:

Q

1. il pulsante **Annulla Prima Nota** . Questo è presente solamente se la prima nota era stata prodotta per il mese selezionato.

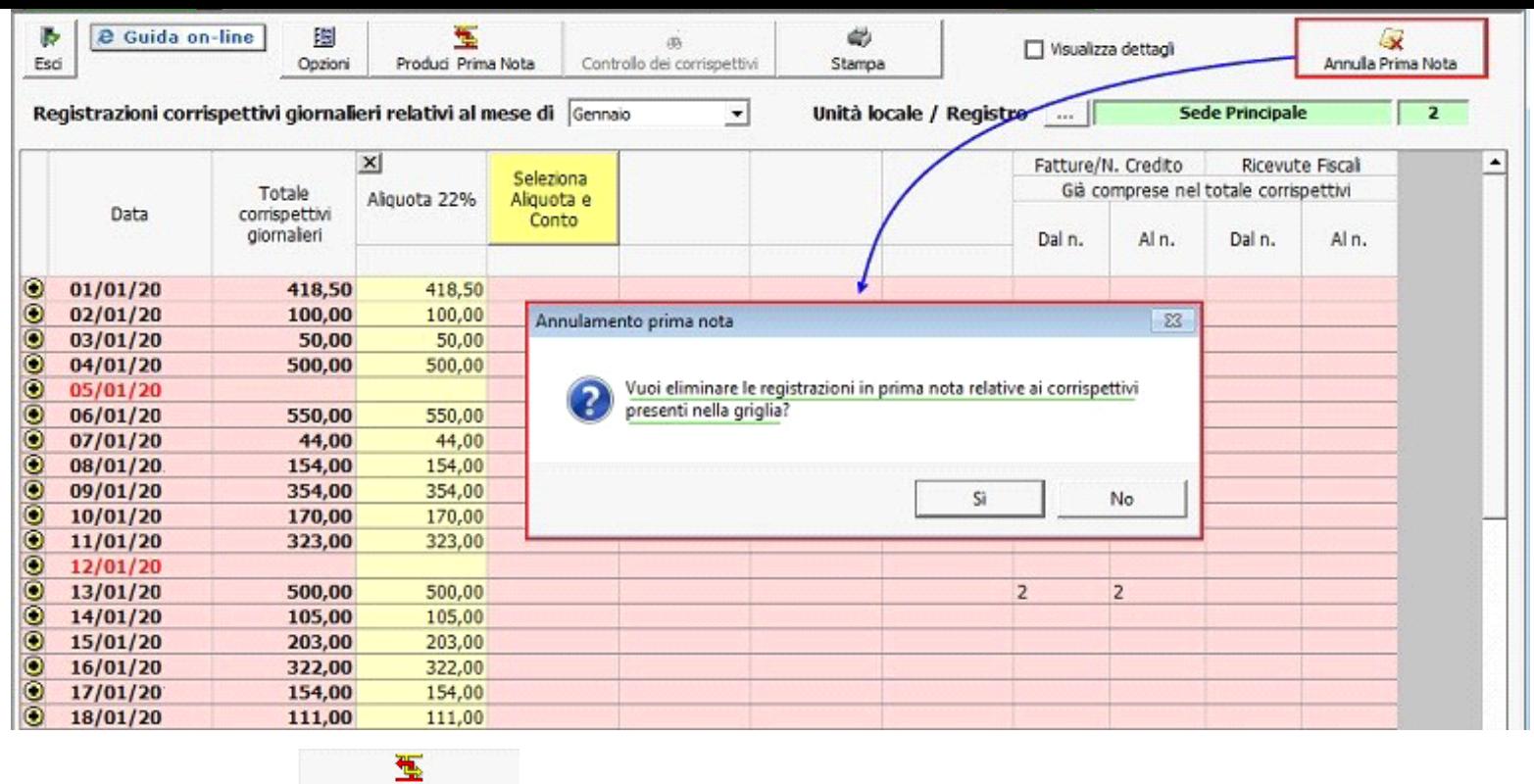

2. All'interno del pulsante Produci Prima Nota

- Premere il tasto "Avanti" e ancora "Avanti" fino a che non appare in alto a destra il tasto **Annulla Prima Nota** (attivo solo se la prima nota del mese selezionato era stata in precedenza prodotta);
- Cliccare nel pulsante per confermare l'annullamento.

#### **NB: NEL PROCESSO DI COMPILAZIONE…**

L'utente non può modificare e/o inserire dei valori all'interno della form "Corrispettivi" e ne annullare la Prima nota del corrispettivo se è stata eseguita una delle seguenti operazioni:

- La liquidazione Iva del periodo (trimestre o mese) è salvata in definitivo.
- Il Registro Iva Corrispettivi del periodo è stampato in definitivo.
- Il Libro Giornale è stampato in definitivo.
- Il Libro Inventari è stampato in definitivo.

Se una delle operazioni sopra indicate è stata compiuta, è necessario fare l'annullamento del salvataggio e/o stampa definitiva.

N° doc. 34271 - aggiornato il 06/06/2016 - Autore: GBsoftware S.p.A

LX.

GBsoftware S.p.A. - Via B. Oriani, 153 00197 Roma - C.Fisc. e P.Iva 07946271009 - Tel. 06.97626336 - Fax 075.9460737 - [email protected]